### **Interactive Physiology**

IPWeb

Help

This Help section shows you how to use the buttons to navigate through Essentials of IP and explains the functionality of each of the buttons on the site. If you have technical questions or difficulties, please contact tech support.

## Help Contents

System Requirements

Navigating Through Essentials of IP

- ‐ Home Page
- ‐ Topic Page
- ‐ Content Navigation Page
- ‐ Frequently Asked Questions

## System Requirements

Essentials of InterActive Physiology® will run on both Windows‐based and Macintosh computers that meet the following minimum requirements:

# Windows

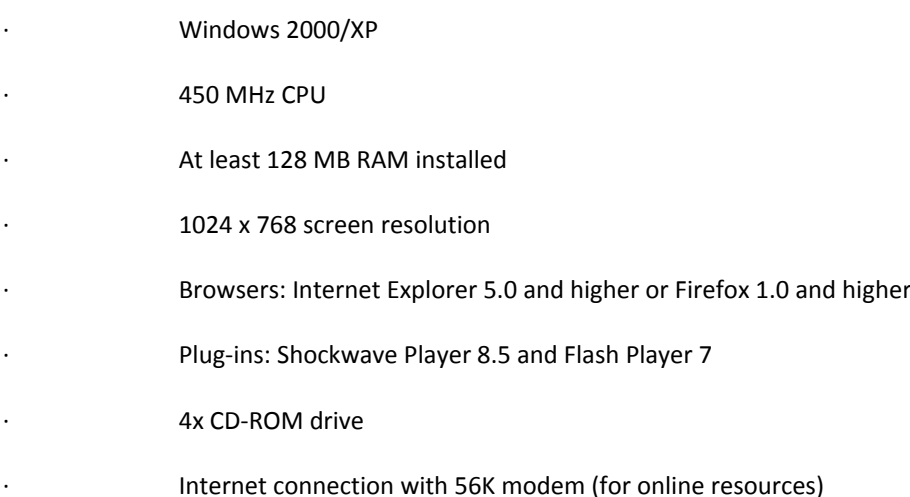

## Macintosh

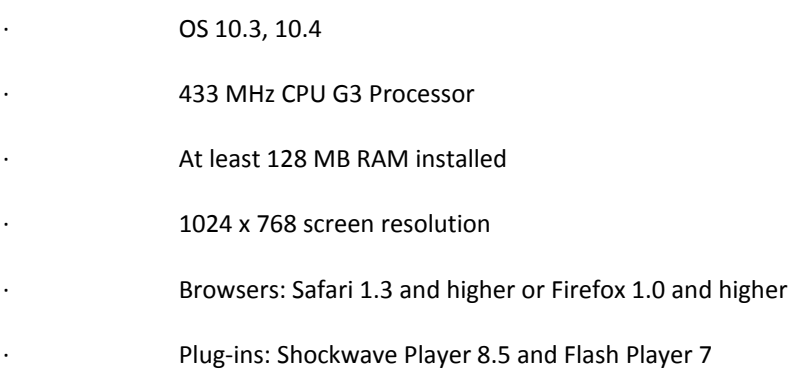

#### ∙ 4x CD‐ROM drive

∙ Internet connection with 56K modem (for online resources)

Navigating through Essentials of IP

Please see the screen shots of the pages in Essentials of IP below. Explanations of the buttons on each page appear beside each screen shot.

Frequently Asked Questions

I've inserted the CD but it's not installing. How do I install the CD?

Essentials of InterActive Physiology® does not start automatically. What should I do?

 I am running Essentials of InterActive Physiology® and screens do not seem to be loading. In the place where I expect something to appear, I only see a plug-in icon. What should I do?

I do not see any graphics, but I hear the sound on most activity screens. What is wrong? How can I upgrade my browser?

I have AOL as my browser. Why isn't this software working?

 Macintosh only: My browser gives me a message that it is running low on memory. What should I do? Macintosh only: I have enough allotted browser memory or I've increased it as suggested above, yet

my browser continuously gives me a message that it is running low on memory. What should I do? Macintosh only: The font appears weird and is sometimes cut off before a sentence is finished. How do I print the Quizzes?

CD‐Rom: I have AOL as my browser. Why doesn't my CD‐Rom work?

1. I've inserted the CD but it's not installing. How do I install the CD?

First time users should:

On Windows:

1. Autostart is turned off on your machine.

2. Go to 'My Computer', click on the CD icon then double click 'START.html'

On MAC:

1. Double click the CD icon on your desktop (MAC).

2. Double click 'START.html'.

2. Essentials of InterActive Physiology® does not start automatically. What should I do?

How to run CDs when your Autorun feature is turned off:

1. Insert your IP CD into your CD‐ROM drive.

2. Double-click on the My Computer icon in the upper left corner of your computer screen. (If you have Windows XP it may be under your Start button)

3. Single right‐click on your CD‐ROM drive (it may say Interactive Phys) and select Open.

4. You should now see the files and folders that are located on the Essentials of Interactive Phys CD‐ ROM.

5. Find the file named 'START.html' and double click it to launch into your default Internet Browser.

3. I am running Essentials of InterActive Physiology® and screens do not seem to be loading. In the place where I expect something to appear, I only see a plug-in icon. What should I do?

The Flash/Shockwave plug-in may not be installed correctly for your browser. Go to the site requirements page. If your plug‐in is installed correctly you will be able to see a flashing graphic. If you do not see this graphic, you should click on the link at the bottom of this page and download the updated plug‐in.

4. I do not see any graphics, but I hear the sound on most activity screens. What is wrong?

The Flash/Shockwave plug‐in may not be installed correctly for your browser. Go to the site requirements page. If your plug‐in is installed correctly you will be able to see a flashing graphic. If you do not see this graphic, you should click on the link at the bottom of this page and download the updated plug‐in.

5. How can I upgrade my browser?

Please refer to the system requirements at the top of this page to see which browsers are compatible. To upgrade your browser, download an upgraded browser directly from www.apple.com/safari/ or www.microsoft.com or www.firefox.com.

6. I have AOL as my browser. Why isn't this software working?

Please refer to the system requirements at the top of this page to see which browsers are compatible.

IF YOU USE AOL TO ACCESS THE INTERNET We strongly recommend that you: 1. Use version 4.0 or greater 2. Turn off the "Use Compressed Graphics" option under My AOL>> Preferences>> WWW 3. Sign on using AOL. Then minimize it (do not close) and open a compatible browser.

7. Macintosh only: My browser gives me a message that it is running low on memory. What should I do?

Try quitting any other applications you have open. If this does not work, check to make sure that you've allocated enough memory to your browser. To do this, locate the "Netscape" program on your hard disk. Click on it once and select "Get Info" from the "File" menu. A good starting point for Netscape 7.0 is 26,000K. If the memory allotted is less than this, try allocating more memory to your browser. In the information dialog box under Memory Requirements increase the Preferred Size. A good starting point for Netscape 7.0 is 26,000K.

8. Macintosh only: I have enough allotted browser memory or I've increased it as suggested above, yet my browser continuously gives me a message that it is running low on memory. What should I do?

Having too many temporary files can block information from being viewed properly. You might need to clear out your temporary Internet files. InterActive Physiology utilizes Shockwave files that require a substantial amount of browser memory. Try quitting your browser , Restart your computer and when you open the browser again go straight to InterActive Physiology before searching other websites.

9. Macintosh only: The font appears weird and is sometimes cut off before a sentence is finished.

Someone may have removed the Times font (this comes as a standard with most computers) from your computer. You will need to re-install the Times font (or simply re-install your version of Word) to view the font correctly.

10. How do I print the Quizzes?

Go to the File Menu and select Print. If this does not work, you'll have to take a screen capture and print that.

11. CD-Rom: I have AOL as my browser. Why doesn't my CD-Rom work?

The Student CD‐Rom runs through Internet Explorer 5.0 or higher (Windows), Firefox 1.0 or higher, and Safari 1.3 or higher (Macintosh). (Note: Internet access is not needed.)

When you launch our Student CD‐Rom, AOL will automatically assume you are trying to connect to the Internet by displaying the AOL Sign On screen. The following instructions are for using the Student CD‐ Rom with Internet Explorer and/or Safari and/or Firefox, bypassing the AOL browser.

To start the Student CD‐Rom in Internet Explorer:

1. Insert the Student CD‐Rom into the CD‐Rom Drive.

2. Open your Internet Explorer. (Note: If AOL should launch click the "Cancel" button on the AOL prompt and the browser will continue to open.)

3. Click on "File", then Click on "Open", then Click on the "Browse" button.

4. A window with a thin text box named "Look In:" will appear near the top of the window. On the right hand side of this box is a Gray button displaying a down arrow. Click on it once and scroll down to your CD‐Rom drive letter. (Note: it will contain an abbreviated title or authors name next to it.) Yellow folders and files will appear in a larger white box below the "Look In" box.

5. Locate a file named START.html and click on it once. Then Click the "Open" button.

6. Within the Open window, Click on the button "OK".

7. The program will launch.

To start the Student CD‐Rom in Firefox:

1. Insert the Student CD‐Rom into the CD‐Rom Drive.

2. Open Firefox. (Note: If AOL should launch click the "Cancel" button on the AOL prompt and the browser will continue to open.)

3. Click on "File", then Click "Open File", then Click on the "Choose File" button.

4. A window with a thin text box named "Look In:" will appear near the top of the window. On the right hand side of this box is a Gray button displaying a down arrow. Click on it once and scroll down to your CD‐Rom drive letter. (Note: it will contain an abbreviated title or authors name next to it.) Yellow folders and files will appear in a larger white box below the "Look In" box.

5. Locate a file named START.html and click on it once. Then Click the "Open" button.

6. Within the Open Page window, Click on the "Open" button.

7. The program will launch.

To start the Student CD‐Rom in Safari:

1. Insert the Student CD‐Rom into the CD‐Rom Drive.

2. Open Safari. (Note: If AOL should launch click the "Cancel" button on the AOL prompt and the browser will continue to open.)

3. Click on the "File" menu and select "Open File...", then select the CD‐Rom in the left‐hand menu.

4. Locate a file named START.html and click on it once. Then Click the "Open" button.

5. The program will launch.

For further assistance, please contact Product Support.